## **Parents Without a Gradebook\Guardian Account Call 405-347-2100 or 2150 (T-TH 9am-2pm) for assistance. Offices will be closed the week of June 28 and July 5.**

- 1. Parent signs up for an account:
	- a. <https://ok.wengage.com/harrah/accountrequest>
	- b. Be sure to check mark the box labeled "Guardian".
- 2. An account will be created by the district. (Please allow 24 hours for the account creation)
- 3. Parent receives an email from Municipal Accounting System indicating that the account has been created and is active.
- 4. Parent goes to [https://ok.wengage.com/](https://ok.wengage.com/Guthrie)Harrah and logs in with the username and password or follows instructions provided in the email.

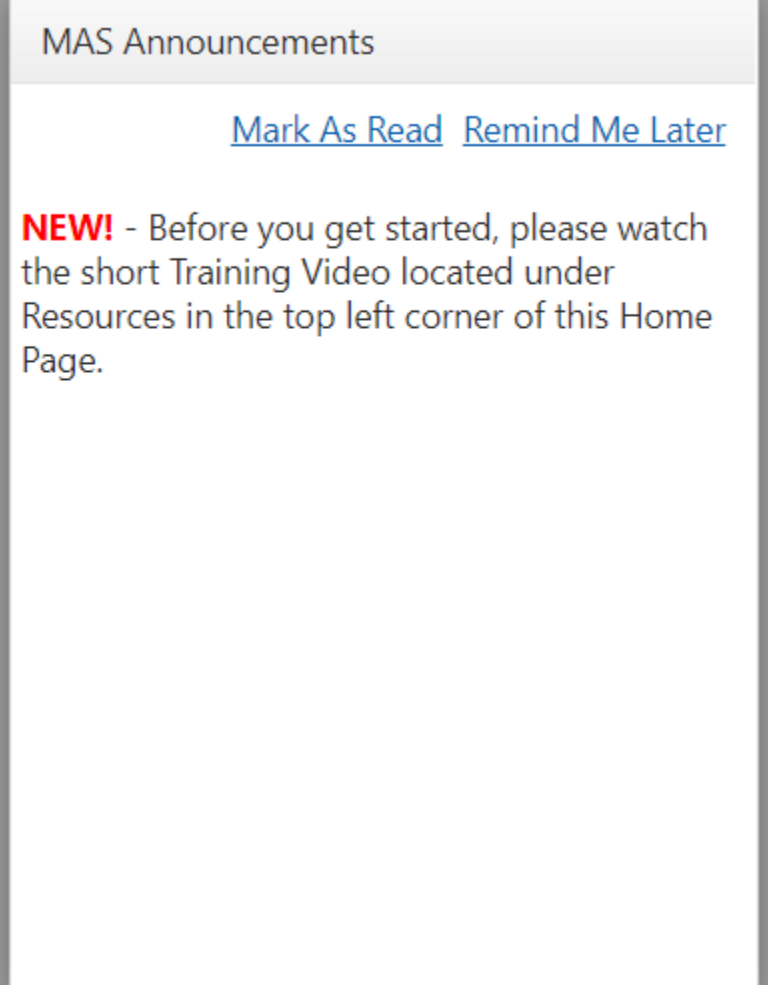

- 5. Click Mark as Read or Remind Me later
- 6. Click on Student Records portal
- 7. Click on Training Videos

Training | Logged in as **test.test** 

### Resources / Wen-GAGE i-Student Information / i-Student Records Portal

Select the resource below.

#### **Webinars**

Webinars are used to supplement the training videos and cover specific topics and time sensitive tasks.

• Register to attend a webinar

#### **Videos**

#### **Student Records Portal**

- How to Enroll an Existing Student
- How to Add and Enroll a New Student
- 8. Click on the appropriate video
- 9. When finished click on the word Applications in the top right of the page

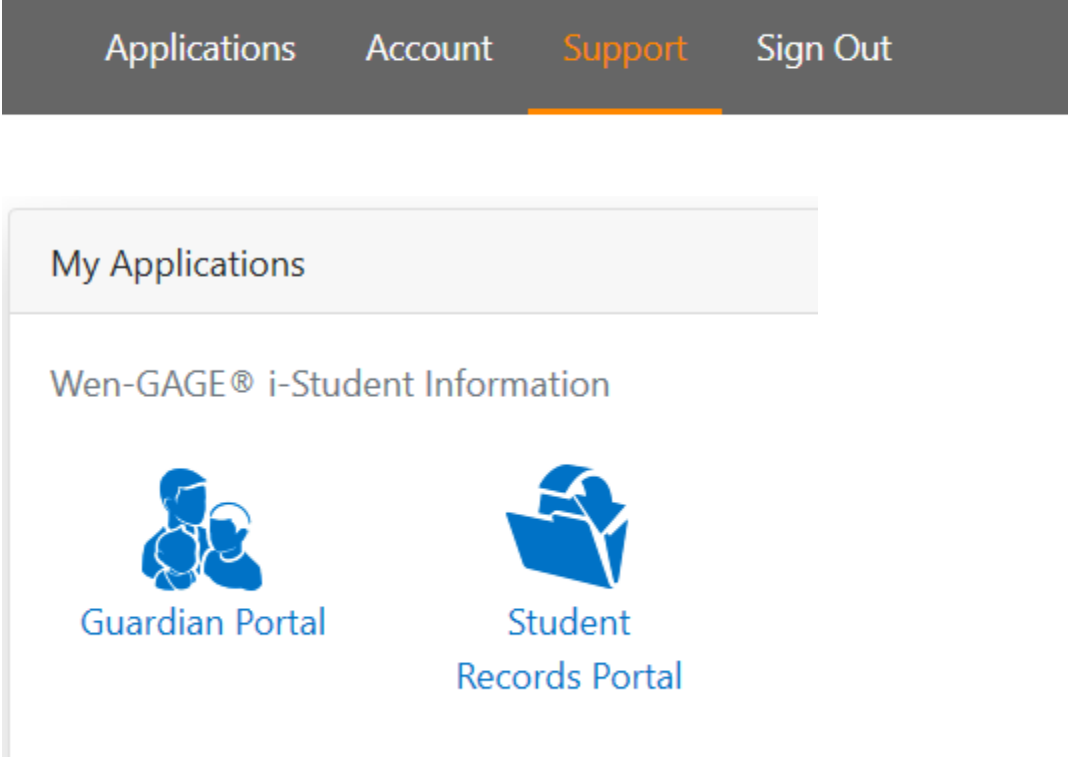

10. Click on the Student Records Portal to begin enrollment

## **Student Records Portal**

test.test

**Resources** 

Training Videos | MAS Announcements

# Select a task for a Student below or

**Add New Student** 

- 11. Click Add new Student for a new student to the district or Enroll Existing Student for 2020 - 2021
- 12. Choose the Site
- 13. Choose Grade
- 14. Click Continue
- 15. Complete the demographic information for the student
- 16. Click Save and Continue to Step 2
- 17. Add Relations (Parents\Guardians\People who can Pick Up the Student)
- 18. Click Step 3

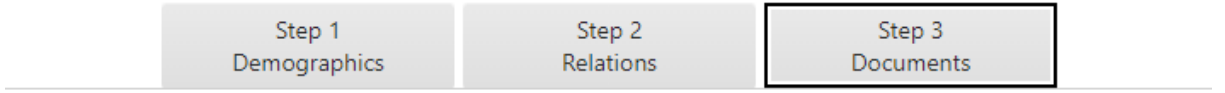

- 19. Complete each of the required documents and any optional documents that apply to your student.
- 20. Click Upload Document (Required) and the document will open so that you can complete the information online.

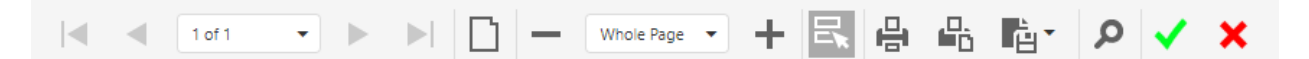

- 21. There will be a toolbar at the top of each document. Once you have finished the document click the Green check mark to save the information.
- 22. Click the red X to exit the page and continue with the next document.

25. When all documents have been completed click Submit to Site.

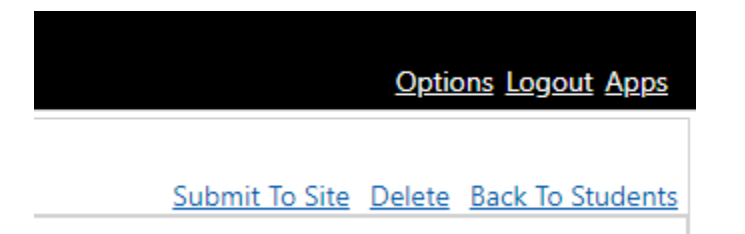

- 26. You may exit and return as many times as you need to in order to complete the enrollment information. Complete this process for each of your students.
- 27. If you have more than one student in the district, the guardian information and sequencing must be the same for all children. This will prevent errors and having to re-enter information.